# **KENWOOD**

# **NDK1 V6 580**

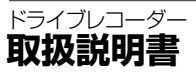

お買い上げいただきましてありがとうございます。 ご使用の前に、この取扱説明書をよくお読みのうえ、 説明の通り正しくお使いください。 また、この取扱説明書は大切に保管してください。 本機は日本国内専用モデルのため、外国で使用することはできません。

株式会社 JVCケンウッド

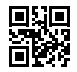

# <span id="page-1-0"></span>**ドライブレコーダー機能ガイド**

本機は付属の microSD カードに映像やデータを録画保存します。 必ず microSD カードを挿入してからお使いください。

# **録画機能について**

本機は運転している(本機の電源がオンになっている)間の映像を録画することが できます(常時録画)。

**[P.14](#page-13-0)**

さらに、運転中や駐車中に車両に大きな衝撃が加わった前後または衝撃後の映像を 記録することができます(イベント(衝撃)記録 / 駐車録画)。

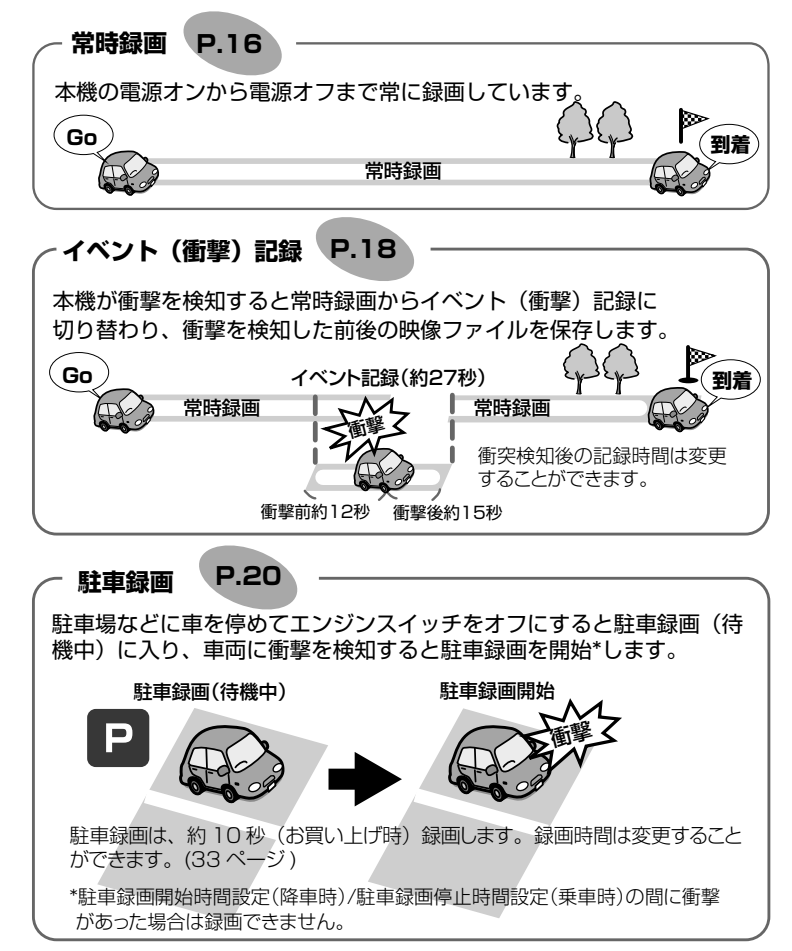

 $\overline{\mathcal{L}}$ 

<span id="page-2-0"></span>手動録画:

本機の「REC」ボタンを押すと、映像を手動で録画することができます。

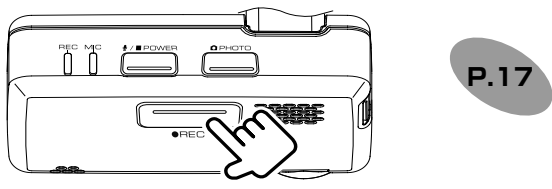

静止画記録:

本機の「PHOTO」ボタンを押すと、撮影中の映像を静止画として記録すること ができます。

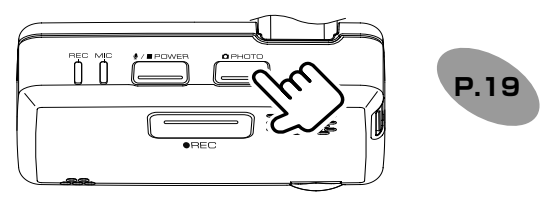

自動静止画連続撮影:

本機の「PHOTO」ボタンを 1 秒以上押し続けると、設定した枚数の静止画を 一定の間隔で自動的に撮影することができます。

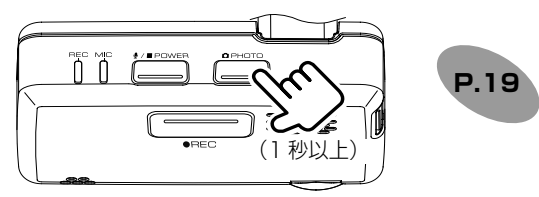

## **録画ファイルの再生方法について**

録画ファイルは専用ビューアーソフトから再生することができます。

● 専用ビューアーソフトで再生する・・・・ **[P.24](#page-23-0)**

### <span id="page-3-0"></span>**本機の設定をする**

録画機能や、衝撃検知の感度などの設定を変更できます。 設定の変更は専用ビューアーソフトで行います。

## **専用ビューアーソフトについて**

専用ビューアーソフトは、本機に付属の microSD カードの中に保存されています。 インストールについては [23 ページの「インストールする」を](#page-22-0)ご覧ください。

**[P.32](#page-31-0)**

#### **ビューアーソフトで設定する**

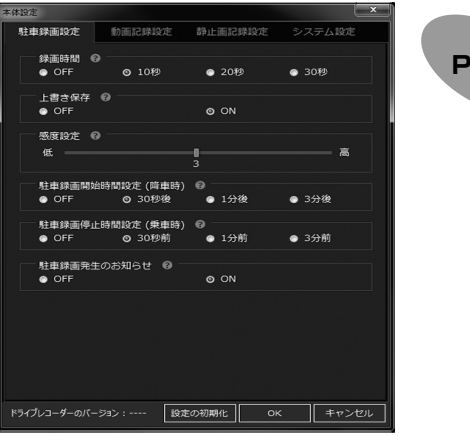

#### ■ **録画画質の設定**

録画画質は、2304 × 1296 / 1920 × 1080 / 1280 × 720 から設定できま す。画質の種類、録画時間 / 記録枚数の目安は、[15 ページを](#page-14-0)ご覧ください。

#### **■ 録画ファイルの上書き設定**

- イベント(衝撃)記録、手動録画、駐車録画で録画されたファイルの保存可能領 域がなくなったときに、古いファイルから自動的に上書きされます。
- お買い上げ時は、上書きする設定になっています。
- 上書きしない設定に変更することもできます[。33 ページ](#page-32-1)をご覧ください。

#### ■ **録画時のマイクの音声を設定する**

- 録画時にマイクの音声を記録するかしないかを設定します。お買い上げ時は「ON」 に設定されています。
- 本機の「POWER」ボタンを押して設定を切り替えられます。本機で変更する場 合は [11 ページ](#page-10-0)をご覧ください。ビューアーソフトで設定を変更する場合は、 [33 ページ](#page-32-2)をご覧ください。

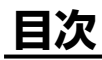

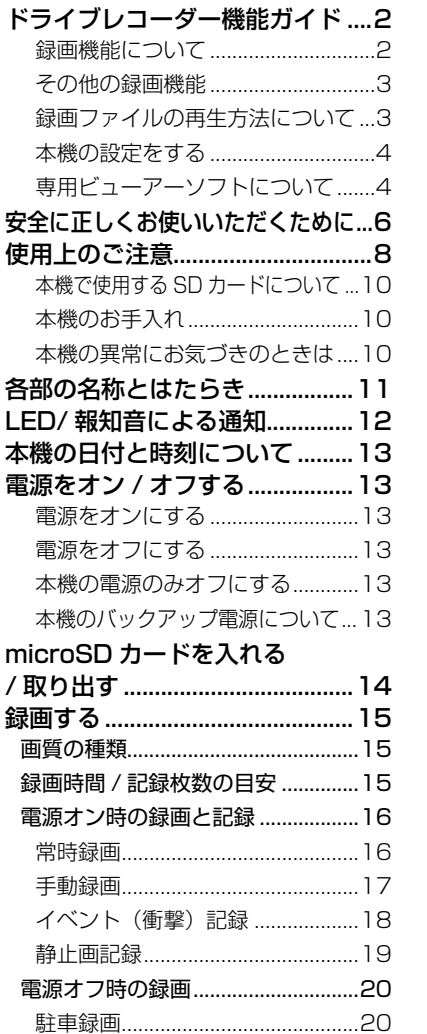

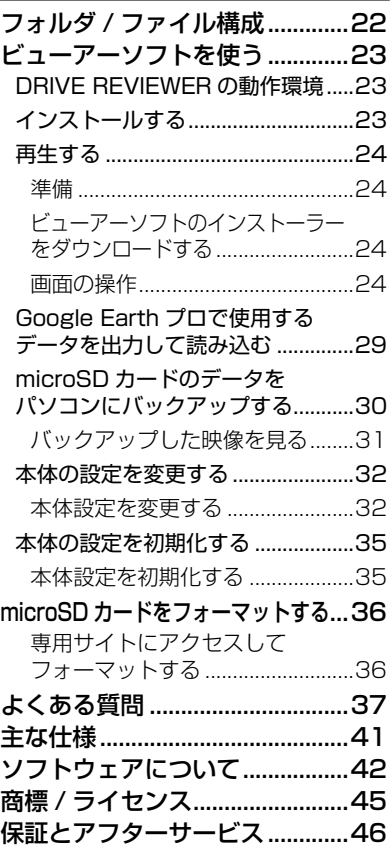

# <span id="page-5-0"></span>**安全に正しくお使いいただくために**

この取扱説明書では、製品を安全に正しくお使いいただき、お客様や他の人々への 危害や財産への損害を未然に防止するために、以下の表示をしています。表示と内 容をよく理解してから本文をお読みください。

記載事項を守らないと、重大な傷害や事故・車両火災におよぶか、 警告 最悪の場合死亡につながるおそれがあること。 八 注意 記載事項を守らないと、傷害につながるおそれがあること。 記載事項を守らないと、車両や装備品の故障や破損につながるお 注意 それがあること。 < 警告

- **本機は DC12V ⊖アース車以外で使用しない** 火災や故障の原因になります。DC12V ⊖アース車以外で使用しないでください。
- **機器内部に、水や異物を入れない**

金属物や燃えやすいものなどが入ると、動作不良やショートによる火災や発煙、 発火、感電の原因となります。飲み物などが機器にかからないようにご注意ください。

- **故障や異常な状態のままで使用しない** 画像が記録できない、音が出ない、異物が入った、水がかかった、煙が出る、異音・ 異臭がする場合は、ただちに使用を中止してください。事故や火災、感電の原因 となります。
- **運転者は走行中に操作したり、表示を注視したりしない** 必ず安全な場所に車を停車し、パーキングブレーキをかけた状態でご使用くださ い。交通事故の原因となります。
- **雷が鳴り出したら、本機に触れない** 落雷による感電の原因となります。
- **エアバッグの動作を妨げる場所には、絶対に取付と配線をしない** エアバッグ装着車に取り付ける場合は、お買い上げの販売店に作業上の注意事項 を確認してください。エアバッグが誤動作し、死亡事故の原因になります。

● **前方視界や運転操作を妨げる場所、同乗者に危険を及ぼす場所には絶対に取り付 けをしない**

交通事故やケガの原因になります。

- **取り付けには保安部品のボルトやナットは絶対に使用しない** 交通事故やケガの原因となります。
- **ヒューズは、必ず規定容量品を使用し、交換は必ずお買い上げの販売店に依頼する** 規定容量を超えるヒューズを使用すると、火災や故障の原因になります。
- **異常が起きた場合は、直ちに使用を中止し、必ずお買い上げの販売店に相談する** そのまま使用すると、思わぬ事故や火災、感電の原因となります。
- **分解・修理および改造はしない** 分解・修理、改造、コードの被覆を切って他の機器の電源を取るのは絶対におや めください。火災、感電、故障の原因となります。

#### **● 本機を車載用以外で使用しない**

発煙や発火、感電やけがの原因となることがあります。

- **microSD カード挿入口に手や指を入れない** ケガの原因となります。
- **microSD カードは、お子様に触れさせない** 誤って飲み込むと、のどなどにつまらせ重大な障害につながります。また最悪の

場合、死亡につながるおそれがあります。 ● **危険な運転はしない**

本機が衝撃を検知するかを確かめるため故意に危険な運転をすることなどは、絶 対にしないでください。

#### **● コードの扱いに注意する**

コードを傷つける、無理に引っ張る、折り曲げる、ねじる、加工する、重いもの をのせる、熱機器に近づけるなどしないでください。断線やショートにより、火 災や感電、故障の原因となることがあります。

# 人注意

- 車検証シールを貼り替えるときは、カメラの撮影範囲内に車検証シールを貼らな いようにしてください。
- 本機は、危険運転の際の状況を記録することが目的です。イタズラその他の目的 では、使用しないでください。

● 本機に、強い力やショックを与える、落とすなどはしないでください。 火災、故障のおそれがあります。

- 本機は直射日光が当たると高温になり、火傷をする可能性があります。
- フロントガラスのお手入れの際は、本機の固定具およびコードを強く引っ張らな いでください。本機の固定具が外れた場合は、お買い上げの販売店へご相談くだ さい。
- クリーナーなどのスプレーや水分等を本機にかけないでください。

● 本機の取付場所の変更は、安全のため必ずお買い上げの販売店に依頼してくださ い。取付・配線や取り外しには、専門技術と経験が必要です。誤った取り付けや配線、 取り外しをした場合、車に重大な支障をきたす場合があります。また、お客様ご 自身による取付配線は、ケガの原因となります。

● 作業前はバッテリーの⊖端子を外してください。⊕と⊖経路のショートにより、 感電やケガの原因となります。

● 本機は常時記録型の映像を記録する装置ですが、全ての状況において映像を録画 / 記録することを保証したものではありません。

# **使用上のご注意**

<span id="page-7-0"></span>庙 田 Η<br>Θ ۴J. 浊 寝

- カメラレンズの近くに反射物を置かないでください。
- 自動車のフロントガラスにコーティング剤が使用されている場合は、録画品質に 影響が出る可能性があります。
- カメラレンズの特性により、画面に映る人や障害物が実際の位置や距離と異なっ て見えることがあります。
- コードにキズをつけないでください。キズ部分からカメラ内部に湿気や水が吸い 込まれ故障や火災、感電の原因になります。
- フロントガラスに水滴がついているとき、汚れているときなどは、撮影した映像 が見づらくなる場合があります。
- 太陽光やヘッドライトなど高輝度の被写体がカメラに映ると、映像素子特有のブ ルーミング現象(※)の発生や、その光源中心部分が黒く映ることがありますが、 カメラの異常ではありません。

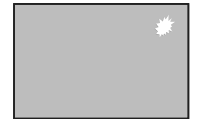

(※)ブルーミング現象:高輝度の被写体(太陽やヘッ ドライトなど)がカメラに 映ると、光周辺に白飽和が 発生することです。

- 本機の日時や位置情報を定期的に確認してください。日時がずれているときや、 位置情報が変わらないときはお買い上げの販売店にご相談ください。
- 以下の場合などは、衝撃の検知による映像の記録ができないことがあります。 - 衝撃が弱く、本機が検知するように設定されたセンサー感度に満たない場合 - 本機が適切に固定されていないなど、本機の取付状態に問題がある場合
- 映像が記録されなかった場合や記録されたファイルが破損していた場合による損 害、本機の故障や本機を使用することによって生じた損害については、弊社は一 切責任を負いません。
- 本機は、事故の検証に役立つことも目的の一つとした製品ですが、証拠としての 効力を保証するものではありません。
- 本機で記録した映像は、その使用目的や使用方法によっては、被写体のプライバ シーなどの権利を侵害する場合がありますのでご注意ください。また、本機をイ タズラなどの目的では使用しないでください。これらの場合については弊社は一 切責任を負いません。
- 本機は映像を記録する装置ですが、必ずしも信号の状態が確認できることを保証 した装置ではありません。環境によって信号が確認できない場合は、前後の映像 や周辺の車両の状況から判断願います。信号が確認できない件については、 弊社 は一切責任を負いません。
- LED 式信号機は目に見えない速さで点滅しているため、本機で撮影すると、点滅 して撮影される場合があります。信号が映っていない場合は前後の映像や周辺の 車両の状況から判断願います。LED 式信号機が映らない件については弊社は一切 責任を負いません。
- 夜間にナビの画面や、昼間に太陽光を反射してダッシュボード等がガラスに映り 込み、映像に残る場合があります。また外部環境により映像画質が変化します。
- 車両のバッテリーを外すと本機の時計が正しく表示されないことがあります。 GPS 情報を受信した次回起動時から正しい時刻になります。バッテリーを脱着し た後は、記録されている映像のファイル名や位置情報で GPS 情報が受信できた かどうかを確認してください。
- 使用温度範囲内での使用にて本体が熱くなることがあります。本体の動作により 発熱しているだけで、故障ではありません。使用温度範囲を超えた環境での使用は、 故障の原因となりますので使用温度範囲内で使用ください。
- 販売店にて、車両のメンテナンス、修理をさせていただく際、お客様の録画デー タを保護するため、本機の録画を停止させていただく場合があります。
- microSD カードの抜き挿しは、本機の電源が切れていること (LED が消灯)を 確認して行ってください。本機が動作中に microSD カードの抜き挿しを行うと、 microSD カードが破損するおそれがあります。
- microSD カードのデータへのアクセス中 (LED が点灯中) は、絶対に microSD カードを抜かないでください。microSD カードが破損するだけでなく、本機が故 障するおそれがあります。
- 以下の場合などは、映像の記録ができないことがあります。
	- 本機に microSD カードを挿入していない場合
	- microSD カードの破損、故障、寿命等で正常な記録や読み出しができない場合
	- 本機から microSD カードを抜いた場合
	- 本機に付属または純正の microSD カード以外を使用した場合
	- 記録した古い映像が、新しい記録によって消されて(上書きされて)しまった場合
	- 事故や水没などで本機および microSD カードが損傷を受けた場合
	- 事故の場合などでバッテリーと本機間の電源コードが断線した場合、または、バッ テリーが損傷を受けた場合
	- イベント(衝撃)記録、手動録画、駐車録画の上書き保存の設定が「OFF」の場 合
- microSD カードには、本機で記録されるデータ以外を保存しないでください。映 像や画像が正しく記録されないことがあります。
- 本機は常時記録型の映像記録装置です。microSD カードの記録がいっぱいになる と古い映像から消して新しい映像を記録(上書き)します。事故などでデータが 必要な場合は、速やかに車両のエンジンスイッチをオフにし、microSD カードを 抜いて必要なデータをパソコンなどに保存してください。
- 映像や画像が正しく記録されているか定期的にファイルを再生して、確認してく ださい。

## **本機で使用する SD カードについて**

- 本機に付属または純正の microSD カードを使用してください。付属品または純 正品以外では正しく動作しないことがあります。
- microSD カードには、本機で記録されるデータ以外を保存しないでください。映 像や画像が正しく記録されないことがあります。
- microSD カードのフォーマットは [36 ページの](#page-35-1)「microSD カードをフォーマッ トする」の操作にしたがってフォーマットを行ってください。他の方法でフォー マットを行うと本機で使用できない、または、映像や画像が正しく記録されない ことがあります。
- 本機とパソコン以外で本機に付属または純正の microSD カードを使用しないでく ださい。他の機器で使用すると本機で正しく使用できなくなる可能性があります。
- microSD カードには寿命があります。データの書き込みやファイルの再生などが できなくなるため、大切なデータはパソコンなどにコピーするなどのバックアッ プ(保存)を行ってください。
- 純正の microSD カードは、販売店でお買い求めください。

#### **GPS について**

<span id="page-9-0"></span>使用 Η<br>Θ ۴J. 浊 靊

- 次のような場所にいるときは、GPS 衛星の電波が遮断されて電波を受信できない ため、GPS による測位ができないことがあります。
	- トンネルの中やビル内の駐車場
	- 2 層構造の高速道路の下
	- 高層ビルなどの間
	- 密集した樹木の間
- 本機に GPS アンテナは内蔵されています。
- GPS アンテナの近くで自動車電話や携帯電話を使っている場合、電波障害の影響 で一時的に GPS 衛星からの電波を受信できなくなるため、GPS による測位がで きないことがあります。
- GPS を正しく受信できないときの録画や記録ファイルは日付や時刻の情報が正し く表示されないことがあります。(➜ [P.13\)](#page-12-1)

#### **本機のお手入れ**

- 本機が汚れたときは、シリコンクロスか柔らかい布でから拭きしてください。固 い布やシンナー、アルコールなどの揮発性のもので拭くと、キズが付いたり変形 や変質、破損の原因になります。
- レンズ部が汚れている場合には、水を含ませた柔らかい布で軽く拭いてください。 乾いた布で強くこすると傷の原因になります。

#### **本機の異常にお気づきのときは**

本機の異常にお気づきのときは、まず [37 ページの「よくある質問」](#page-36-1)を参照して 解決方法がないかお調べください。解決方法が見つからないときは、お買い上げの 販売店にてご確認ください。

# <span id="page-10-1"></span><span id="page-10-0"></span>**各部の名称とはたらき**

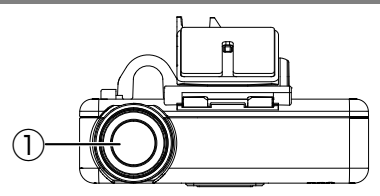

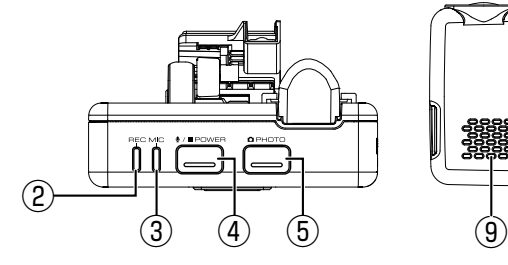

- ① カメラレンズ部
- $(2)$  RFC LED 録画中に点灯(青色)します。
- ③ MIC LED 音声記録「ON」設定時に点灯(緑色) します。
- ④ POWER ボタン
	- 押すたびに音声記録をする / しない を設定します。
	- 本機がオフ中に1秒以上押し続ける と電源をオンにします。本機がオン 中に1秒以上押し続けると電源をオ フにします。
- ⑤ PHOTO ボタン
	- 押すと静止画を撮影します。
	- 1 秒以上押し続けると自動静止画 連続撮影機能をオンにします。

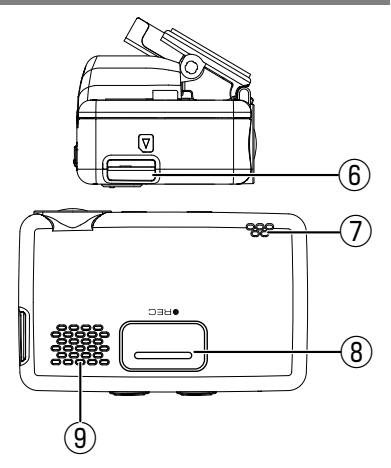

- ⑥ microSD カード挿入口
- ⑦ マイク 録画中の音声を収録します。
- ⑧ REC ボタン 押すと手動録画を開始します。
- ⑨ スピーカー 音声ガイダンスや報知音を出力しま す。

<span id="page-11-0"></span>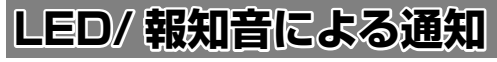

LED と音声、報知音で本機の状態をお知らせします。

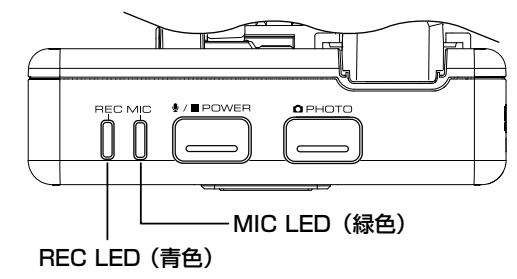

#### ■ **通常通知 / 駐車録画**

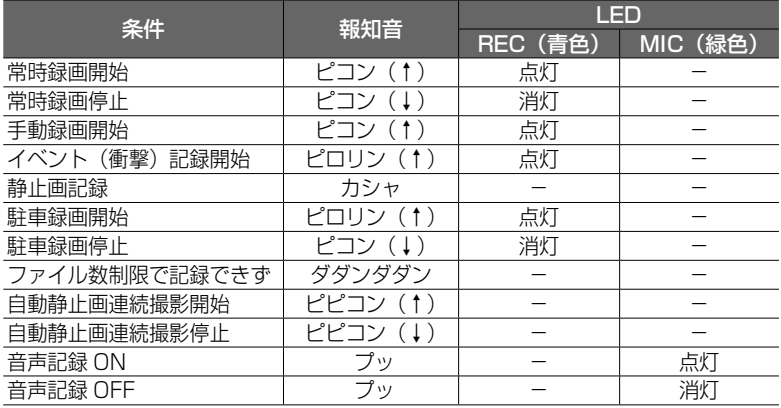

#### <span id="page-11-1"></span>■ **音声通知**

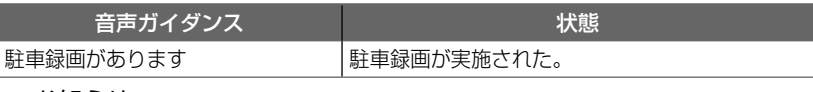

お知らせ -エラー通知については [38 ページを](#page-37-0)ご覧ください。

# <span id="page-12-1"></span><span id="page-12-0"></span>**本機の日付と時刻について**

本機の日付と時刻は動画、静止画のファイル名として反映されます。(➜ [P.22\)](#page-21-1) 日付と時刻は GPS を受信すると、自動で設定されます。

#### - お知らせ —

- 購入後、初めて本機の電源を入れたときや車両のバッテリーを外したときは GPS を受信するまでは、日付と時刻は正しく表示されません。
- 長時間 GPS を受信できないと時刻にずれが生じることがあります。

# **電源をオン / オフする**

## **電源をオンにする**

車両のエンジンスイッチを「ACC」または「ON」にすると本機の電源がオンにな ります。電源がオンになると、REC LED(青色)が点灯し、常時録画が始まります。

## **電源をオフにする**

車両のエンジンスイッチを「OFF」にすると本機の電源がオフになり、駐車録画 ( 待 機中)になります。

### <span id="page-12-2"></span>**本機の電源のみオフにする**

車両のエンジンをかけたまま、本機の電源を手動でオフにすることができます。 また本機の電源を手動でオフにすると、駐車録画機能はオフになります。 次に車両のエンジンスイッチを「ACC」または「ON」にすると本機の電源もオン になります。

#### 1「POWER」ボタンを 1 秒以上押し続ける

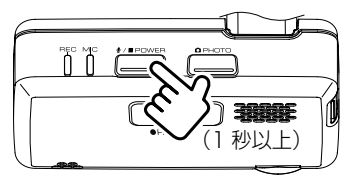

#### **■ 手動で電源をオンにするには**

1 車両のエンジンスイッチが「ACC」または「ON」のときに「POWER」ボタン を 1 秒以上押し続ける

電源がオンになると常時録画を開始します。

## **本機のバックアップ電源について**

本機は、事故の衝撃で電源が遮断される場合を想定し、バックアップ電源を内蔵し ています。バックアップ電源は充電式のため、電源オン直後や低温下では、バックアッ プ時間が短くなる場合があります。バックアップ電源により、電源遮断前の映像を 記録しますが、必ず記録することを保証するものではありません。

# <span id="page-13-1"></span><span id="page-13-0"></span>**microSD カードを入れる / 取り出す**

### - お知らせ –

- microSD カードには本機で記録されるデータ以外保存しないでください。
- microSD カードを挿入しないと、本機は動作しません。microSD カードの入れ 忘れにご注意ください。

# ■ **microSD カードを入れる**

- 1 車両のエンジンスイッチを「OFF」にして本機の電源をオフにする
- 2 付属の microSD カードの端子面を上にして挿入する

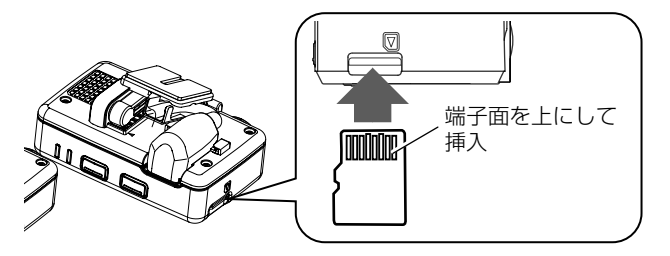

microSD カード挿入時のご注意

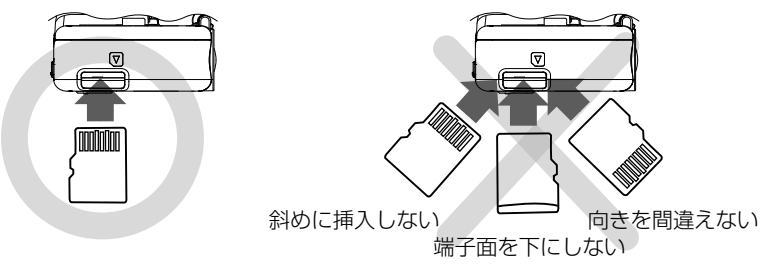

# ■ **microSD カードを取り出す**

1 車両のエンジンスイッチを「OFF」にして本機の電源をオフにする

2 microSD カードを押して、microSD カードが少し飛び出たら引き抜く

## - お知らせ –

- microSD カードを取り出すときは、本機の電源がオフ(LED が消灯)になって いることを確認してください。
- microSD カードヘアクセス中(LED が点灯)は microSD カードを取り出さな いでください。
- 電源がオンになっているときに microSD カードを取り出すと、microSD カード のデータが破損することがあります。

# <span id="page-14-1"></span>**録画する**

本機の録画は、電源オン時の常時録画、手動録画、イベント(衝撃)記録、静止画記録、 自動静止画連続撮影および、電源オフ時の駐車録画があります。

#### - お知らせ -

- 次の状態のときは録画は停止します。
	- microSD カードが挿入されていないとき
	- ファイルの上書き設定が「OFF」に設定されていて、最大保存できるファイル 数が最大になったとき

# <span id="page-14-0"></span>**画質の種類**

本機は録画または記録するときの画質を設定することができます。 各録画または記録で共通設定になります。 個別に設定することはできません。

#### ■ **画質の種類(解像度)**

解像度は 3 種類(2304x1296/1920x1080/1280x720)になります。

- お買い上げ時は「1920x1080」に設定されています。
- 設定を変更したいときは、[33 ページの](#page-32-3)「解像度」をご覧ください。
- 静止画は、解像度の設定と同じ画質で保存されます。

# **録画時間 / 記録枚数の目安**

#### 付属の microSD カード 16GB 使用

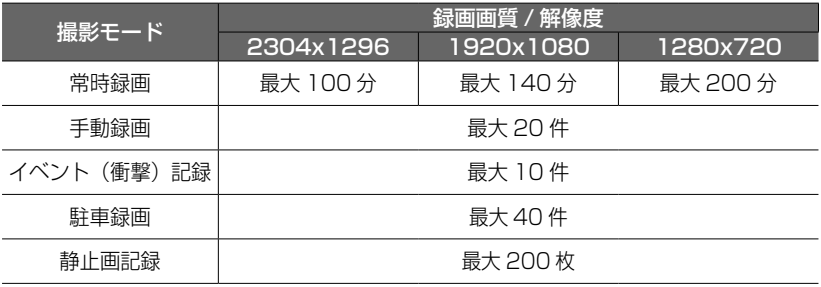

### お知らせ -

• 録画時間と記録枚数は、microSDカードに保存されているファイルにより異なります。

• 大切なデータはすぐにパソコンなどにバックアップ(保存)してください。

# <span id="page-15-1"></span>**電源オン時の録画と記録**

- 録画の解像度はそれぞれの録画や記録で共通です。[33 ページの](#page-32-3)「解像度」の設 定をご覧ください。
- 必要に応じて、録画ファイルはパソコンなどにバックアップ(保存)し、不要なデー タは削除してください。

#### <span id="page-15-0"></span>**常時録画**

本機の電源をオンにすると、常時録画を開始します。常時録画の最大録画時間は、 解像度の設定により異なります。

お買い上げ時は「1920 x 1080」に設定されています。

- 常時録画のお買い上げ時の1ファイルごとの録画時間は1分間です。
- 緑画時間は変更することができます。 設定を変更したいときは、[33 ページの](#page-32-0)「常時録画ファイル長 1 分 /2 分 /3 分」 をご覧ください。

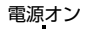

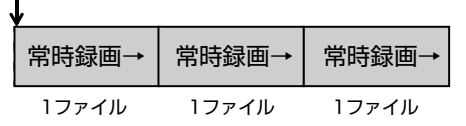

- お知らせ —

- 常時録画ファイルは保護できません。
- microSD カードの録画領域がなくなると古い日時のファイルから順に消して録画 を続けます。必要なデータは、本機の電源をオフにして microSD カードを抜いて、 データをパソコンなどにバックアップ(保存)してください。

#### ■ **録画ファイルの保存場所**

<span id="page-16-1"></span><span id="page-16-0"></span>常時録画中に本機の「REC」ボタンを押すと、常時録画を中断して、手動録画を開 始します。

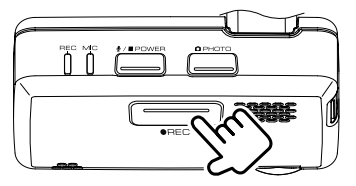

● 手動録画のお買い上げ時の録画時間は、「REC」ボタンを押す前の約 12 秒と押し た後の約 15 秒で約 27 秒です。手動録画が終了すると常時録画に戻ります。 ● 録画時間は変更することができます。設定を変更したいときは、[33 ページの](#page-32-4)「手 動録画時間 15 秒 /30 秒 /1 分」をご覧ください。

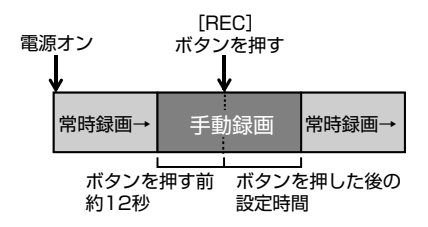

- 手動録画が終了する前にもう一度「REC」ボタンを押すと、そこから手動録画が - 動録画が ページ あ前に Dフー及 TTにD」<br>手動録画時間で設定された時間分延長されます。
- のファイルとして録画 ボタンを押す [REC] 次のファイルとして録画されます。  $\sim$   $\geq$  0 ● 1ファイルに録画される延長時間は最大約 60 秒です。約 60 秒を超える場合は、

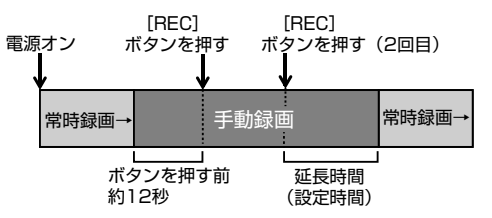

### お知らせ -

- 手動録画は最大 20 ファイルまで保存されます。
- 20 ファイルを超えると古いファイルから順に上書きされますが、「上書き設定(手 動)」を「OFF」に設定しているときは上書きされず、その場合、最大 20 ファイ ルを超えると録画されません。

#### ■ **録画ファイルの保存場所**

### <span id="page-17-0"></span>**イベント(衝撃)記録**

<span id="page-17-1"></span>鄰 阃 ۱Ó 6N

常時録画中に突発的な衝撃などを検知すると、常時録画を中断してイベント(衝撃) 記録を開始します。

- イベント(衝撃)記録のお買い上げ時の記録時間は、衝撃検知前の約 12 秒と衝 撃検知後の約 15 秒で約 27 秒です。イベント(衝撃)記録が終了すると常時録 画に戻ります。
	- イベント(衝撃)記録時間は変更することができます。設定を変更したいときは、 [33 ページの](#page-32-5)「イベント記録時間 15 秒 /30 秒 /1 分」をご覧ください。

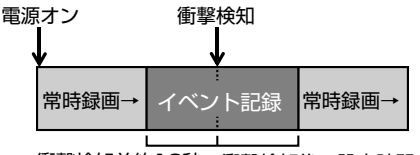

衝撃検知前約12秒 衝撃検知後の設定時間

- イベント(衝撃)記録が終了する前にさらに衝撃を検知と、そこからイベント(衝 撃)記録が「イベント記録時間」で設定された時間分延長されます。
- 1ファイルに記録される延長時間は最大約 60 秒です。約 60 秒を超える場合は、 次のファイルとして記録されます。

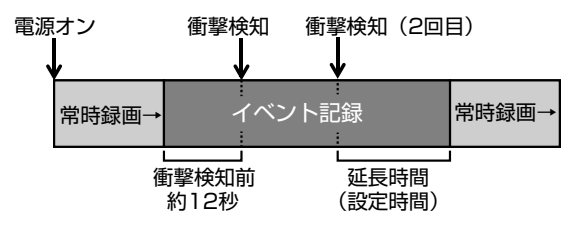

- お知らせ –

・イベント(衝撃)記録は最大 10 ファイルまで保存されます。10 ファイルを超 えると古いファイルから順に上書きされますが、「上書き設定(イベント)」を「OFF」 に設定しているときは上書きされず、その場合、最大 10 ファイルを超えると記 録されません。

#### **■ 録画ファイルの保存場所**

### <span id="page-18-1"></span><span id="page-18-0"></span>**静止画記録**

常時録画中に本機の「PHOTO」ボタンを押すと、静止画が記録されます。

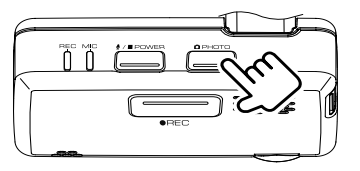

● 静止画は最大 200 枚まで保存されます。

#### <span id="page-18-2"></span>■ **自動静止画連続撮影**

本機の「PHOTO」ボタンを 1 秒以上押し続けると、自動静止画連続撮影機能が オンになります。

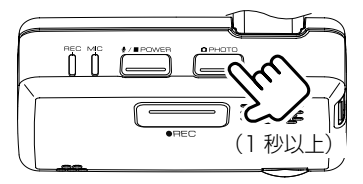

● お買い上げ時は 5 分間隔で 30 枚の静止画を自動的に撮影します。 設定されている枚数が撮影されると、自動静止画連続撮影機能はオフになります。

● 撮影枚数および、撮影間隔は変更することができます。設定を変更したいときは、 [34 ページの](#page-33-0)「自動静止画連続撮影」の「撮影間隔 1 分 /5 分 /15 分 /30 分」 と「撮影枚数 10 枚 /30 枚 /50 枚」をご覧ください。

- お知らせ —

- 200 枚を超えると古い日時のファイルから順に上書きされます。
- 録画中に静止画を記録しても録画は中断されません。
- 下記の場合、自動静止画連続撮影機能がオフになります。
	- 本機の電源をオフにした場合
	- 本機の microSD カードが取り出された場合
	- 本機の「PHOTO」ボタンを 1 秒以上押し続けた場合(自動静止画連続撮影 機能オン時)

#### ■ 静止画 /自動静止画連続撮影ファイルの保存場所

# **電源オフ時の録画**

本機の電源がオフになると駐車録画 (待機中) になります。

- お知らせ ―

<span id="page-19-1"></span>鄬 画 ۱Ó 6N

- 車両のエンジンスイッチを「OFF」にする前に、本機の電源ボタンで本機の電源 をオフにしたとき(➜ [P.13\)は](#page-12-2)、駐車録画は動作しません。
- 車両バッテリーの劣化などにより、電源電圧が低い場合には駐車録画は動作しな いことがあります。

#### <span id="page-19-0"></span>**駐車録画**

駐車録画(待機中)に本機に衝撃を受けると、本機の電源がオンになり駐車録画が 開始されます。

- 駐車録画は衝撃を検知してから数秒後に録画がはじまります。
- 駐車録画のお買い上げ時の録画時間は、約 10 秒です。録画が終了すると本機の電 源がオフになり、待機状態に戻ります。
- 駐車録画時間は変更することができます。設定を変更したいときは、33ページ の「録画時間 10 秒 /20 秒 /30 秒」をご覧ください。
- 衝撃を検知する感度を変更することができます。お買い上げ時の感度設定は「3」 に設定されています。設定を変更したいときは[、33 ページ](#page-32-6)の「感度設定」をご 覧ください。

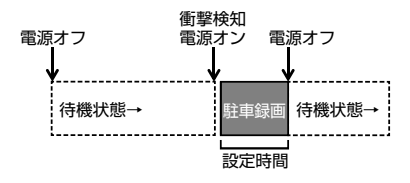

#### お知らせ -

- 駐車録画は最大 40 ファイルまで保存されます。40 ファイルを超えると古いファ イルから順に上書きされますが、「上書き設定」を「OFF」に設定しているときは 古いファイルは上書きされず、その場合、最大 40 ファイルを超えると録画され ません。
- 駐車録画で録画された場合、電源をオンにしたときに音声でお知らせします。 (「駐車録画発生のお知らせ 」が「ON」に設定している場合)
- ドアを閉めたときの振動を検出して、駐車録画が動作することがあります。

#### ■ **乗車 / 降車時の駐車録画を無効にする**

駐車録画(待機中)は乗車時 / 降車時のドアを閉めたときの振動を検知して、駐 車録画が動作することがあります。乗車時 / 降車時のドアの振動を検知したこと による駐車録画を行わないようにするため、駐車録画を一定時間無効にすること ができます。

● お買い上げ時は乗車 / 降車時ともに無効時間は「30 秒」に設定されています。 (降車時:OFF/30 秒後 \*/1 分後 /3 分後、乗車時:OFF/30 秒前 \*/1 分前 /3 分前) ● 設定を変更したいときは、33ページをご覧ください。

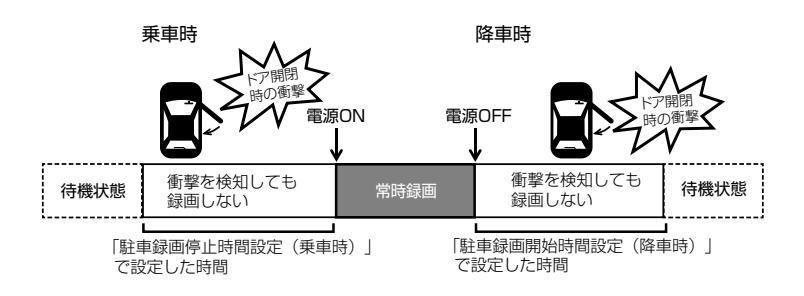

#### **■ 緑画ファイルの保存場所**

# <span id="page-21-1"></span><span id="page-21-0"></span>**フォルダ / ファイル構成**

microSD カードに録画または記録したファイルは、項目ごとのフォルダに保存さ れます。

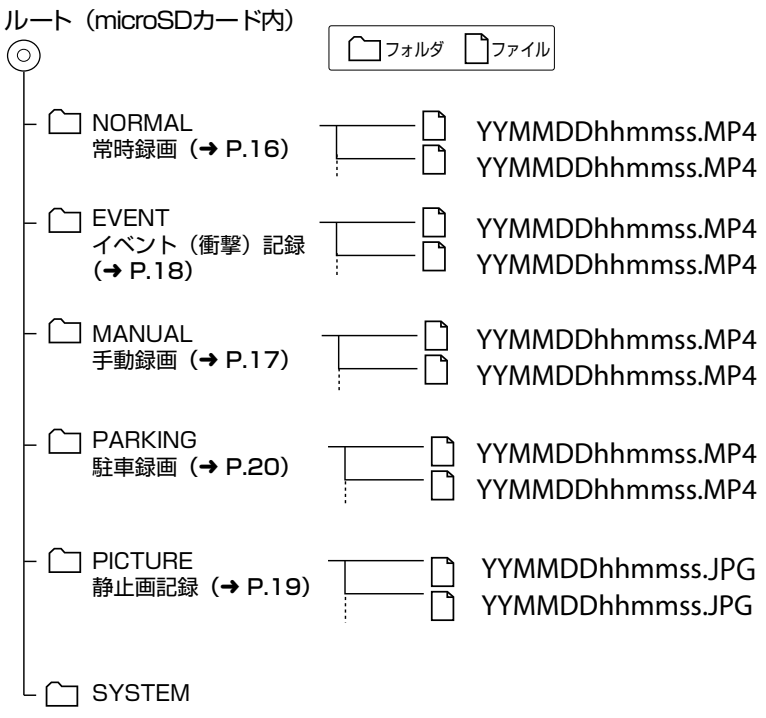

## <span id="page-21-2"></span>- お知らせ –

• SYSTEM フォルダはファイルの位置情報などが含まれています。 SYSTEM フォルダだけ削除するとファイルの位置情報が使用できなくなります。

#### ■ **ファイル名の表記について**

ファイル名は録画または記録した年月日と時間で自動的に付けられます。

YYMMDDhhmmss.MP4 YYMMDDhhmmss.JPG

年 月 日 時 分 秒

# <span id="page-22-2"></span><span id="page-22-1"></span>**ビューアーソフトを使う**

DRIVE REVIEWER は、本機で記録した映像と音声を再生するためのパソコン用の 専用ビューアーソフトです。また、本機の設定やデータのバックアップなども行い ます。

インストーラーは本機に付属の microSD カードに保存されています。

# **DRIVE REVIEWER の動作環境**

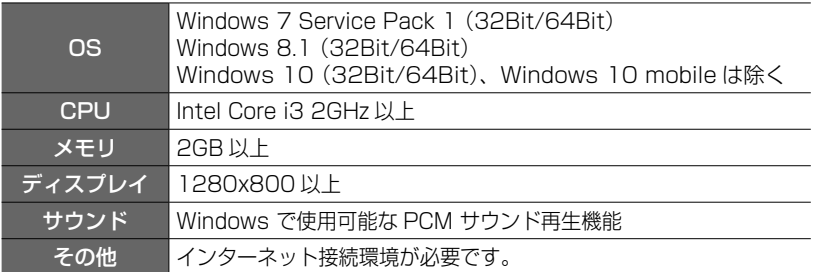

#### お知らせ —

• ご使用のパソコンによっては、再生時に映像の乱れや遅れ、音声の音途切れなど が発生する場合があります。

# <span id="page-22-0"></span>**インストールする**

- 1 microSD カードを本機から取り外し(→ [P.14\)、](#page-13-0)付属のSDカード変換ア ダプターに挿入してから、カードリーダーを使用してパソコン に接続する
- 2 インストーラー「Setup\_A1-XX.msi」をパソコン内の任意の場所(デスクトッ プなど)にコピーする
- 3 コピーした「Setup\_A1-XX.msi」をダブルクリックする
- 4 セットアップウィザード画面の指示に従ってインストールを進める

#### − お知らせ ―

ユーザーアカウント制御の警告が表示された場合は、[はい]をクリックして ください。

5「完了」をクリックする

インストールが完了します。

# <span id="page-23-1"></span><span id="page-23-0"></span>**再生する**

## **準備**

- 1 microSD カードを本機から取り外し(➜ [P.14\)、](#page-13-0)付属のSDカード変換ア ダプターに挿入してから、カードリーダーを使用してパソコン に接続する
- 2「スタート」-「すべてのプログラム」-「DRIVE REVIEWER A1」-「DRIVE REVIEWER A1」をクリックして起動する

「DRIVE REVIEWER」画面が表示されます。

- お知らせ
	- DRIVE REVIEWER を使用するときは他のアプリケーションは閉じてください。 同時に立ち上げていると動作が遅くなることがあります。

# 3 ②メニューの「 (ドライブ一覧)」を開き、ドライブを選択する

# <span id="page-23-2"></span>**ビューアーソフトのインストーラーをダウンロードする**

付属の microSD カードに保存されているビューアーソフトのインストーラーを microSD カードのフォーマットで消去してしまったときなどは、[https://www.](https://www.kenwood.com/jp/products/oem/mazda/) [kenwood.com/jp/products/oem/mazda/](https://www.kenwood.com/jp/products/oem/mazda/) にアクセスして、お使いのドライブ レコーダーの型番を選択してください。インストーラーをダウンロードすることが できます。

# **画面の操作**

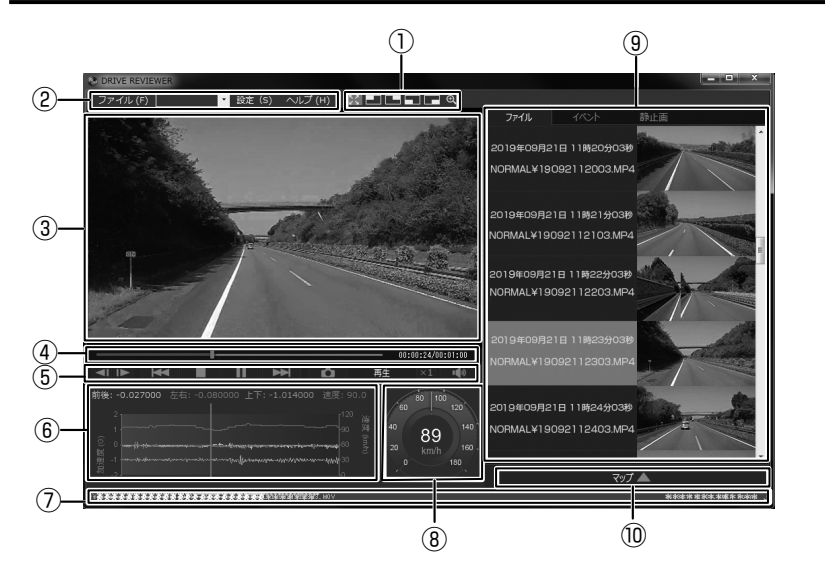

#### **①拡大表示機能**

再生している映像画面の上下左右の場所を拡大したり、任意の場所を拡大表示し ます。

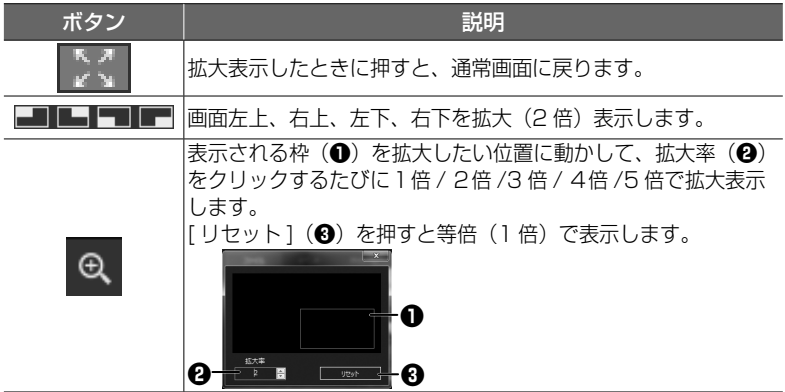

**②メニュー** ファイル

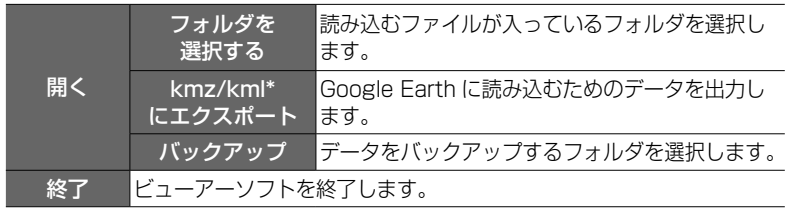

\*kmz ファイルまたは kml ファイルは Google Earth に読み込むためのデータ です。

(ドライブ一覧)

microSD カードのドライブを選択します。 設定

本体設定 microSD カードに設定ファイルを書き込みます。

ヘルプ

バージョン ビューアーソフトのバージョンが確認できます。

#### **③映像再生画面**

映像を再生または表示する画面です。

# **④トラックバー / 再生時間**

### — в

動画情報の再生位置を示します。再生位置に応じて、地図およびグラフの現在位 置を更新します。

#### 00:00:12/00:02:00

再生時間 / 総再生時間

#### **⑤再生操作ボタン**

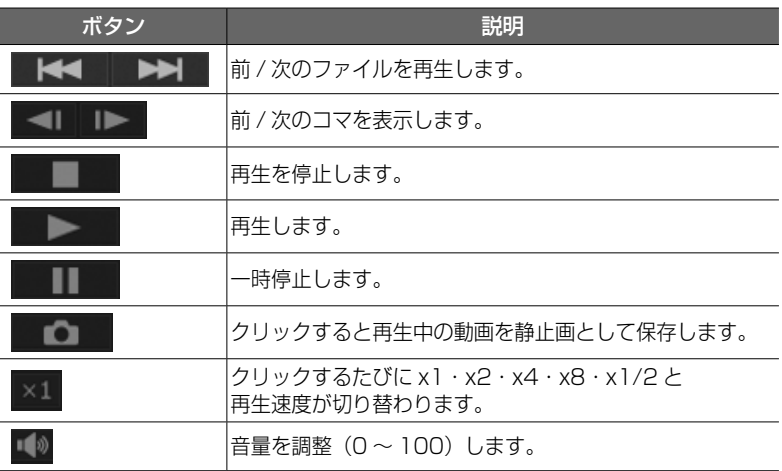

#### **⑥グラフ**

再生中の動画ファイルに対応した加速度の大きさと速度の折れ線グラフです。

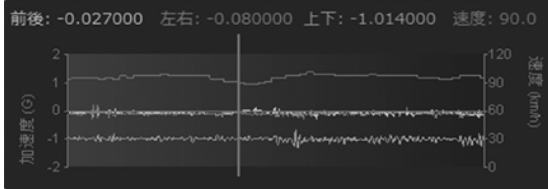

## **⑦再生中のファイルのパス**

再生中のファイルの格納場所を表示しています。

#### **⑧スピードメーター**

再生している動画ファイルの車両速度を表示します。

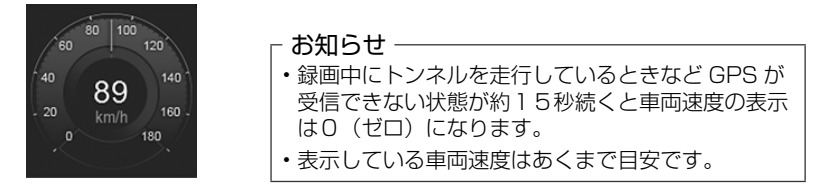

#### **⑨種類別一覧**

表示をクリックすると③映像再生画面に録画または記録された映像が表示され、 再生が開始されます。

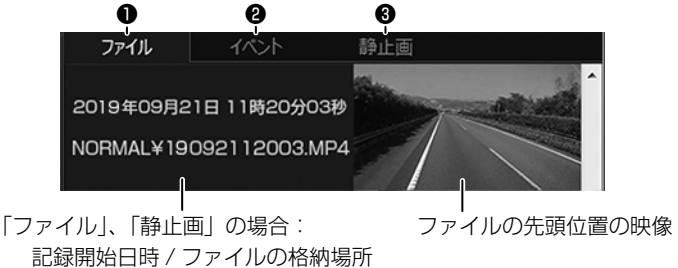

- 「イベント」の場合: 記録開始日時 / イベント名
- **●ファイル:**すべての動画ファイルの一覧を表示します。
- **@イベント:**手動録画、イベント(衝撃)記録、駐車録画のファイルの一覧を 表示します。
- ❸**静止画 :**静止画ファイルの一覧を表示します。

#### **⑩地図表示ボタン**

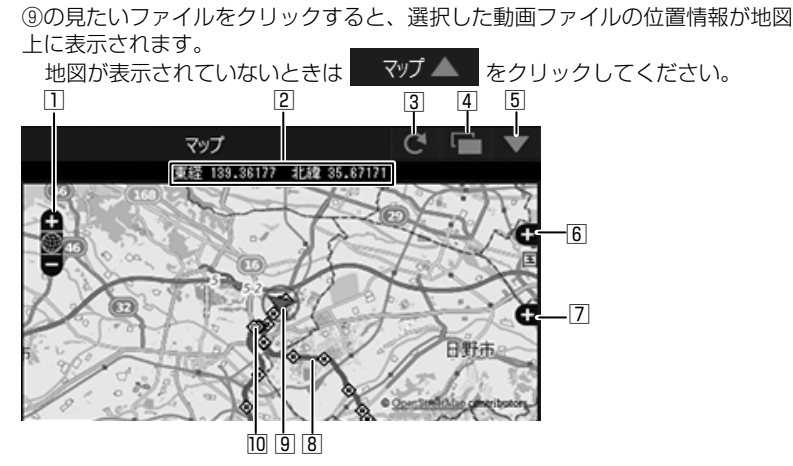

- □ 地図を拡大 / 縮小します。
- 2 緯度・経度を表示します。
- 3 地図を再読み込みします。
- 4 地図を別ウィンドウで開きます。
- 5 地図を非表示にします。 マゾ▲ をクリックすると地図を表示します。
- 6 地図上に表示される経路やアイコンの表示・非表示を選択できます。
- 7 広域の地図で表示します。
- 8 経路

<sup>2</sup>日以上の経路を表示しているときは、日ごとに色を変えて表示します。

|                   |            |                            | ---<br>$\sim$<br>ັ |  |
|-------------------|------------|----------------------------|--------------------|--|
| $^{\prime\prime}$ | $u =$<br>心 | $+$ $\sqrt{1/x}$<br>- 44 P |                    |  |

- 9 選択中のファイルの自車位置を表示します。
- Ⅳ 各ファイルの先頭位置

アイコンにマウスカーソルを合わせるとファイルの先頭位置の映像が表示されます。 クリックすると該当ファイルを再生します。

### - お知らせ —

- microSD カードの容量制限や「上書き設定」などでファイルが消去された 部分については地図上に表示されません。
- 起動直後やビル街、トンネル、高架下などの受信環境が悪い場所での走行や GPS 衛星の状態によっては、GPS の情報が正常に受信できずに、地図上で の自車位置ずれや速度が正しく表示されないことがあります。

# <span id="page-28-0"></span>**Google Earth プロで使用するデータを出力して読み込む**

#### - お知らせ –

- •データを出力する前に、お使いのパソコンに Google Earth プロ(パソコン用) をインストールしてください。Google Earth プロ は、Google のサイトからダ ウンロードできます。
- 1 microSD カードを本機から取り出し、カードリーダーに挿入してパソコンに接続する
- 2 ビューアーソフトを起動する
- 3 メニューの「ファイル」ー「フォルダを選択する」をクリックする

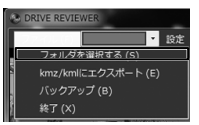

4 microSD カードの Google Earth プロで使用するデータを出力するデータの フォルダを選ぶ

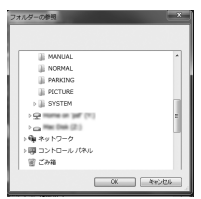

5 メニューの「ファイル」ー「kmz/kml にエクスポート」をクリックする

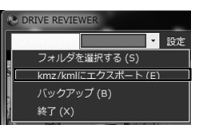

6 保存先を選択し、保存するファイル名を入力して、「保存」をクリックする

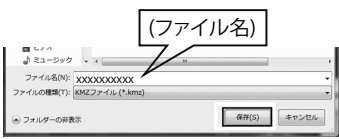

#### - お知らせ –

- kmz は kml ファイルを zip 圧縮したものです。どちらのファイルでも Google Earth プロで読み込むことができます。
- 7「出力が完了しました」と表示されたら「OK」をクリックする
- 8 Google Earth(Google Earth Pro)を起動する

### <span id="page-29-0"></span>9 出力したファイルをインポートする

#### 10 読み込んだデータを表示する

画面左側に保留フォルダと保存したデータのファイル名が表示されます。 ファイル名をクリックすると保存したデータが表示されます。

#### ▲ 図 每 保留

- $\sim$   $\sim$  XXXXXXXXXX kmz または kml 出力時(手順 6)の
	- ▷ | 2019/09/21
	- ▷ 図 ≧ イベント

ファイル名

フォルダのレ点を外すと外したデータの表示が地図から消えます。

- お知らせ ―

• Google Earth プロの操作については Google Earth プロのヘルプなどをご覧 ください。

# **microSD カードのデータをパソコンにバックアップする**

microSD カードは容量の関係から、保存しておける映像の数が限られています。 microSD カード内の必要な映像データはパソコンなどに定期的にバックアップ(保 存)してください。ビューアーソフトを使って microSD カードの記録データをバッ クアップすると、位置情報などのシステムファイルと関連付いたまま保存すること ができます。

- 1 microSD カードを本機から取り出し、カードリーダーに挿入してパソコンに接続する
- 2 ビューアーソフトを起動する

3 メニューの「ファイル」ー「フォルダを選択する」をクリックする

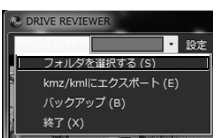

4 microSD カードのバックアップをするデータが入っているフォルダを選ぶ

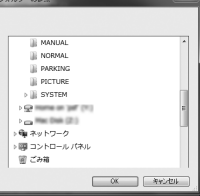

<span id="page-30-0"></span>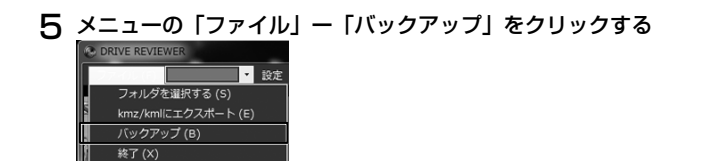

#### 6 バックアップするファイルにチェックを付けて「実行」をクリックする

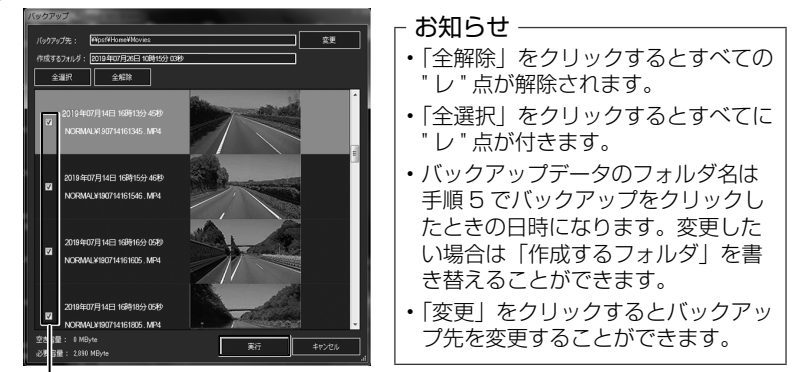

ファイル

最初はすべてのファイルに "レ"点が入っています。 バックアップしないデータは " レ " 点をクリックして選択を解除してください。

#### 7 メッセージが表示されたら「はい」をクリックする

- お知らせ –

• バックアップの保存先を設定していない場合は、「マイ ビデオ」または「ビデオ」 (ご使用の Windows のバージョンによって異なります)に設定されています。

8 メッセージが表示されたら「OK」をクリックする

#### **バックアップした映像を見る**

- 1 ビューアーソフトを起動する
- 2 メニューの「ファイル」ー「フォルダを選択する」をクリックする

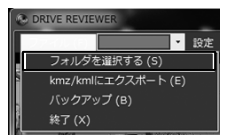

3 バックアップしたフォルダを選ぶ

再生画面が表示され、動画ファイルを再生することができます。

# <span id="page-31-1"></span><span id="page-31-0"></span>**本体の設定を変更する**

ビューアーソフトで本体の設定を変更することができます。 設定変更後に microSD カードを本機に挿入し、電源をオンにすると、自動的に本 体の設定を変更することができます。

### **本体設定を変更する**

1 microSD カードを本機から取り出し、カードリーダーに挿入してパソコンに接続する

#### 2 ビューアーソフトを起動する

#### 3 メニューの「設定」をクリックして「本体設定」をクリックする

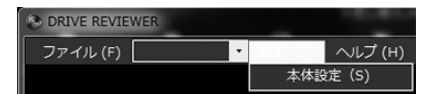

4 microSD カードを接続しているドライブを指定して「OK」をクリックする

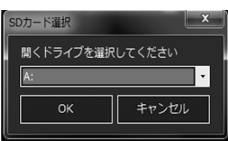

設定画面が表示されます。

- 5「本体設定」の各種設定を変更する[\(33 ページ](#page-32-8)〜 [34 ページ\)](#page-33-1)
- 6「OK」をクリックする

変更された設定内容を microSD カードに保存します。

- お知らせ —
- microSD カードに設定データがない場合、またははじめてご使用になる場合は、 「設定ファイルが読み込めません」とメッセージが表示されますので「OK」をク リックしてください。
- microSD カードに以前の設定が保存されている場合、以前の設定が設定画面に 表示されます。

## 7 メッセージが表示されたら「はい」をクリックする

## 8 メッセージが表示されたら「OK」をクリックする

#### ■ **駐車録画の設定をする**

### <span id="page-32-8"></span>「駐車録画設定」をクリックする

\*:お買い上げ時の設定

<span id="page-32-6"></span><span id="page-32-1"></span><span id="page-32-0"></span>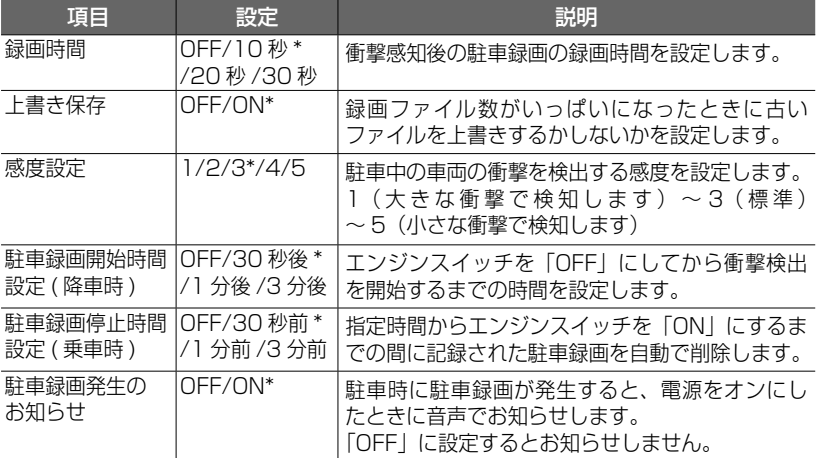

#### <span id="page-32-7"></span>■ **動画記録の設定をする**

「動画記録設定」をクリックする

<span id="page-32-5"></span><span id="page-32-4"></span><span id="page-32-3"></span><span id="page-32-2"></span>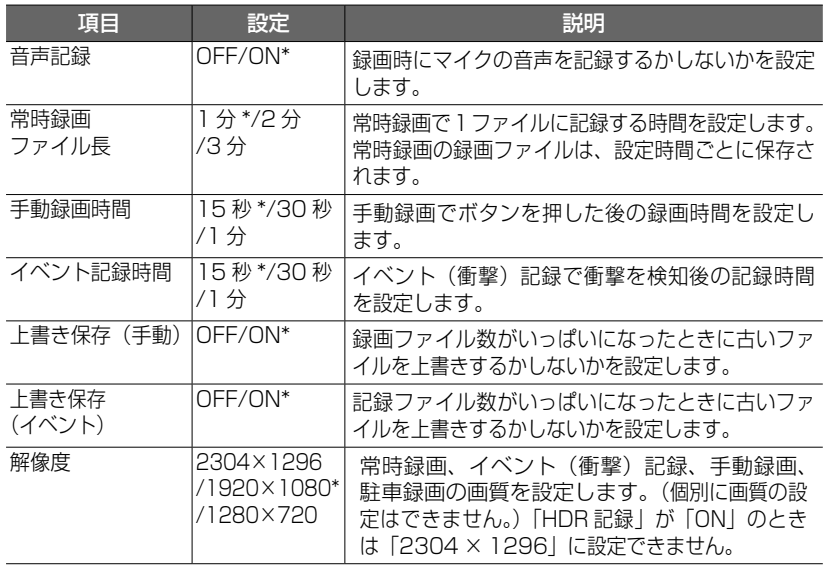

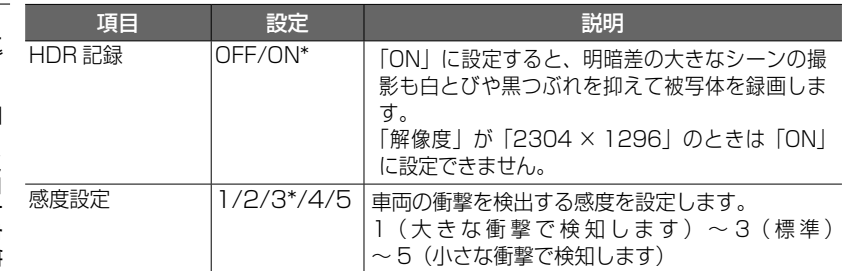

#### ■ **静止画記録の設定をする**

「静止画記録設定」をクリックする

<span id="page-33-0"></span>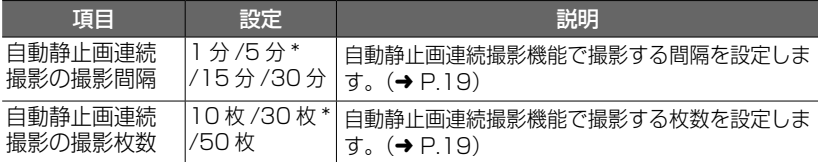

# ■ システムの設定をする

<span id="page-33-1"></span>「システム設定」をクリックする

<span id="page-33-3"></span><span id="page-33-2"></span>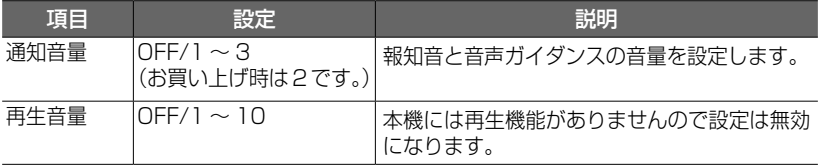

# <span id="page-34-0"></span>**本体の設定を初期化する**

ビューアーソフトで本体の設定を初期化することができます。 初期化後に microSD カードを本機に挿入し、電源をオンにすると、自動的に本体 の設定を初期化することができます。

## **本体設定を初期化する**

- 1 microSD カードを本機から取り出し、カードリーダーに挿入してパソコンに接続する
- 2 ビューアーソフトを起動する

#### 3 メニューの「設定」をクリックして「本体設定」をクリックする

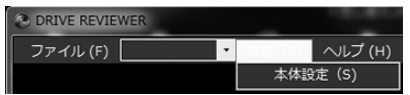

4 microSD カードを接続しているドライブを指定して「OK」をクリックする

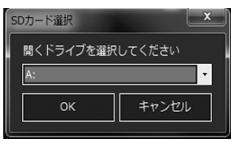

設定画面が表示されます。

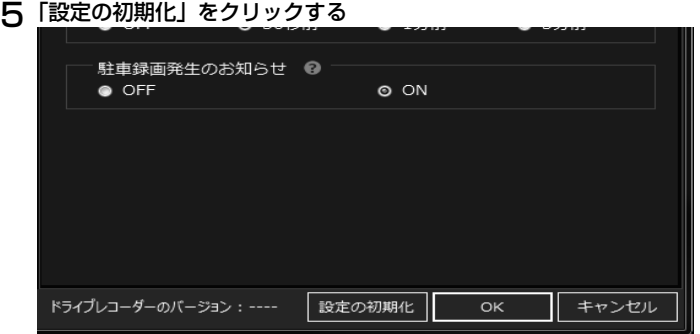

#### 6 メッセージが表示されたら「はい」をクリックする

「駐車録画設定」、「動画記録設定」、「静止画記録設定」、「システム設定」の設定が すべてお買い上げ時の設定に戻ります。

#### 7「OK」をクリックする

初期化された設定内容を microSD カードに保存します。

- 8 メッセージが表示されたら「はい」をクリックする
- 9 メッセージが表示されたら「OK」をクリックする

# <span id="page-35-1"></span><span id="page-35-0"></span>**microSD カードをフォーマットする**

映像の再生やファイルのバックアップなどでエラーが表示される場合は、 microSD カードのデータが破損している可能性がありますので、microSD カードをフォー マットしてください。

フォーマットの方法は、専用サイトにアクセスしてフォーマットする方法がありま す。

#### - お知らせ -

- 基本的に microSD カードのフォーマットは必要ありません。microSD カード で書き込み・読み込みエラーが発生する場合、または本機が起動しない場合のみ フォーマットしてください。
- パソコンに標準の SD カードフォーマットは使用しないでください。
- microSD カードをフォーマットすると、microSD カードのビューアーソフトの インストーラーおよび保護されているファイルを含めすべてのデータが消去され ます。ビューアーソフトをパソコンにインストールしていない場合は、先にビュー アーソフトをパソコンにインストールしてください。また、必要なデータがある 場合は、必ずパソコンなどにバックアップ(保存)をしてからフォーマットして ください。

# **専用サイトにアクセスしてフォーマットする**

- 1 microSD カードを本機から取り出し、カードリーダーに挿入してパソコンに接続する
- 2 SD メモリーカードフォーマットソフトウェアを準備する

SD メモリーカードフォーマットソフトウェアをお使いのパソコンへインストー ルします。インストール手順は、専用サイトを参照ください。

- (1) Internet Explorer などのウェブブラウザを起動し、 専用サイト <https://www.kenwood.com/jp/products/oem/mazda/> に アクセスします。
- (2) お使いのドライブレコーダーの型番を選択してください。
- (3)「SD メモリーカードフォーマットソフトウェア」を選択してください。
- (4) 記述されている手順に従って、SD メモリーカードフォーマットソフトウェア をインストールしてください。
- 3 SD メモリーカードフォーマットソフトウェアでフォーマットする

# <span id="page-36-1"></span><span id="page-36-0"></span>**よくある質問**

# ■ **本体**

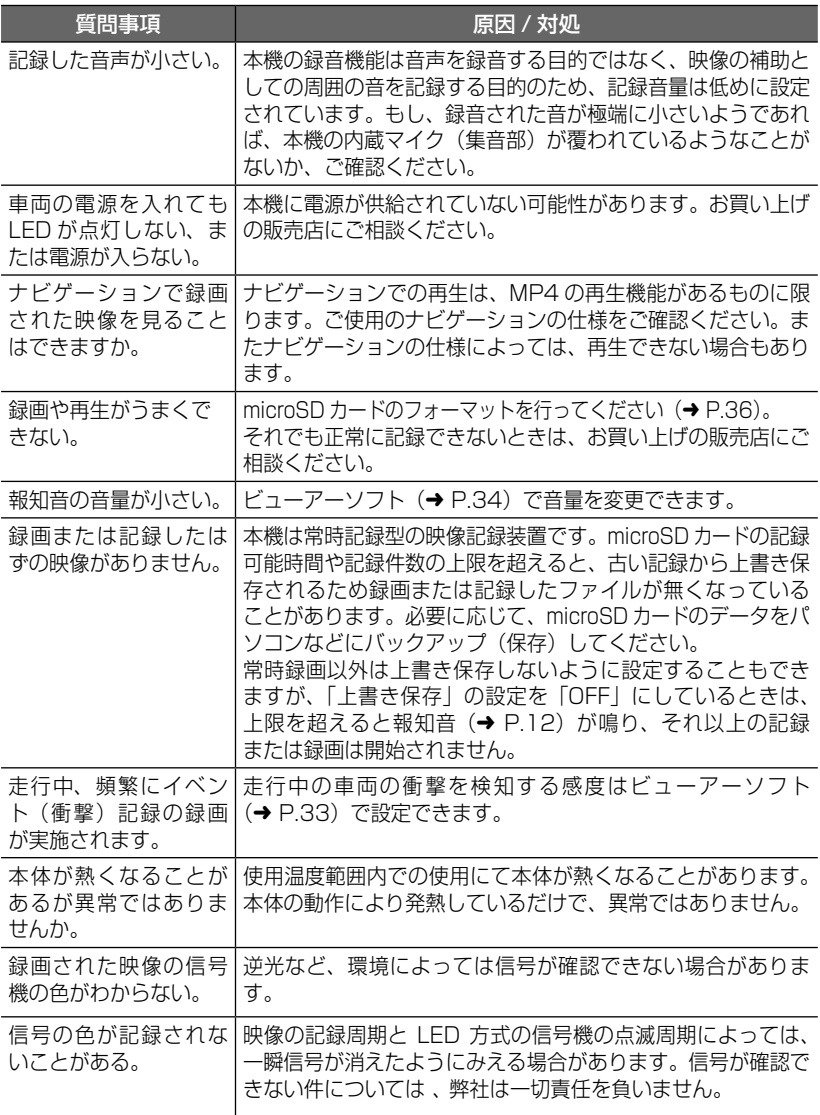

<span id="page-37-0"></span>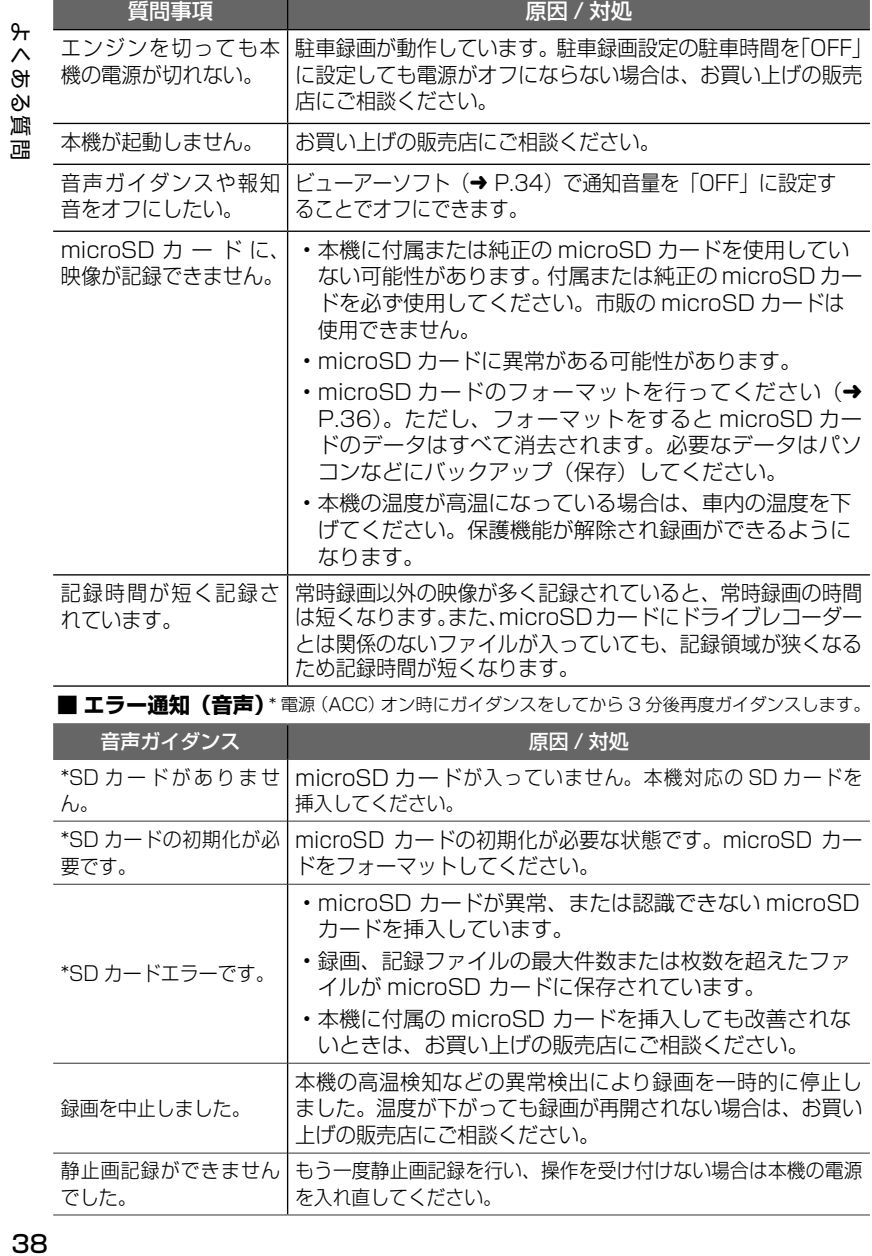

## ■ **ビューアーソフト (DRIVE REVIEWER)**

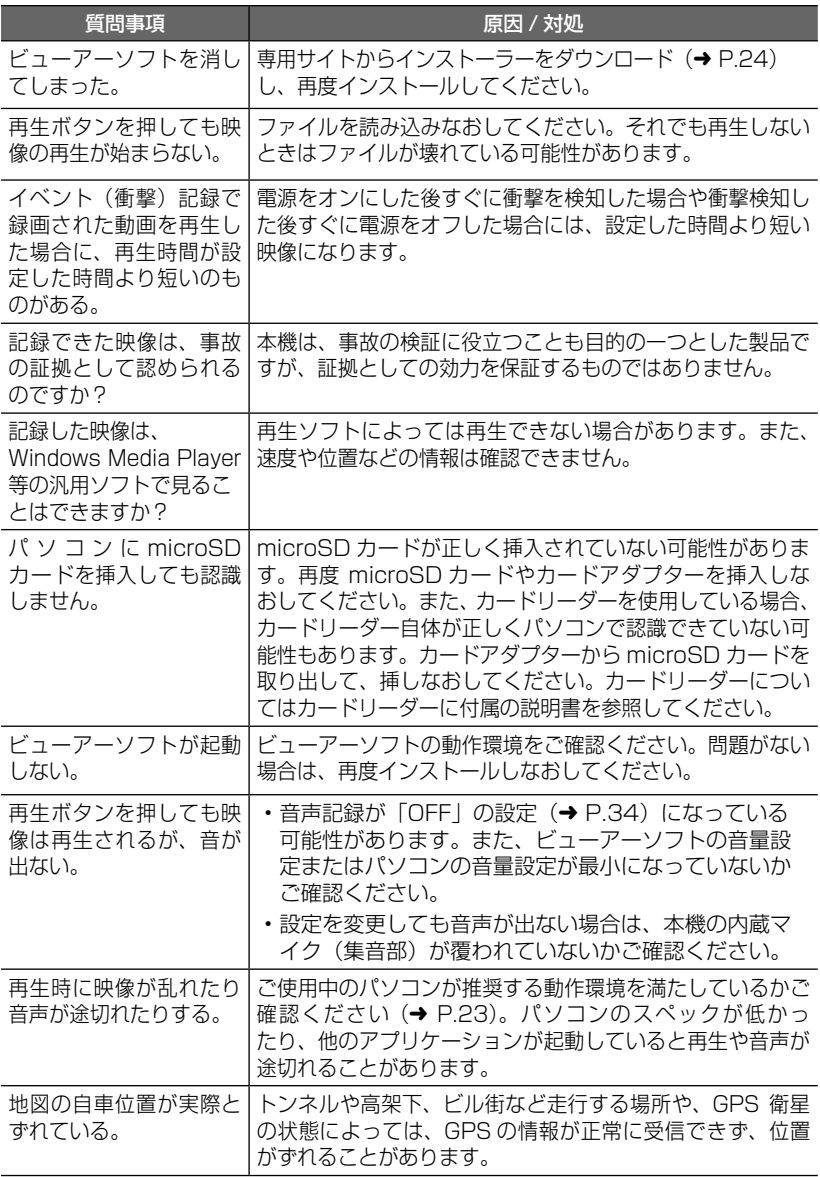

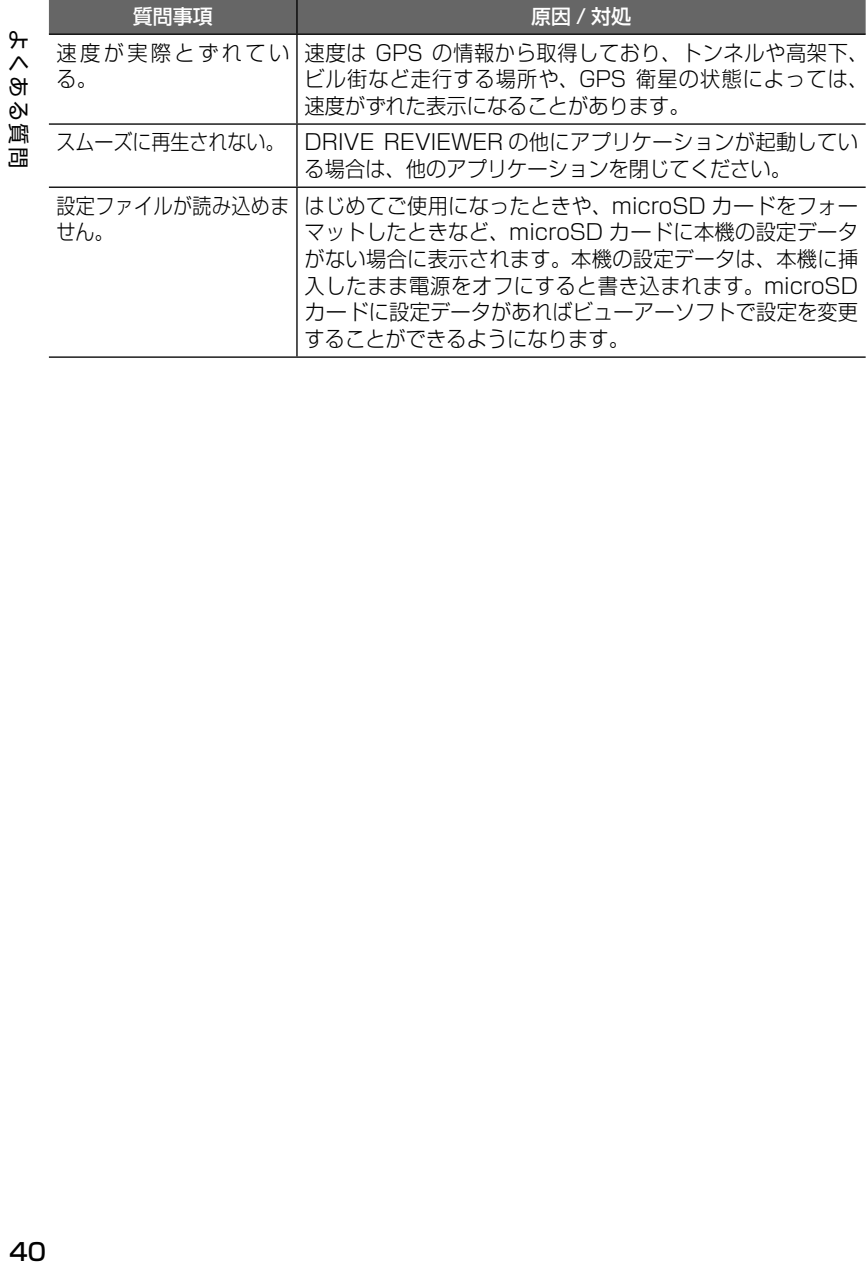

# <span id="page-40-0"></span>**主な仕様**

#### ■ **本体**

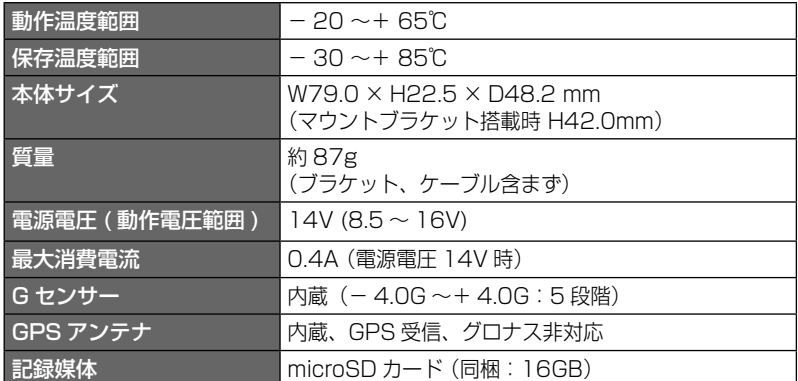

#### ■ **映像仕様**

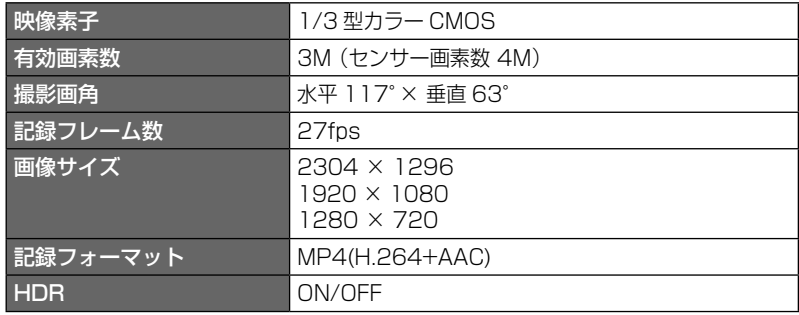

これらの仕様およびデザインは、お客様に予告なく変更になる場合があります。

#### 免責事項について

• お客様または第三者が、この製品の誤使用、使用中に生じた故障、その他の不具 合またはこの製品の使用によって受けられた損害については、法令上の賠償責任 が認められる場合を除き、当社は一切その責任を負いませんので、あらかじめご 了承ください。

#### 著作権について

- 録画・撮影・録音したものは、個人として楽しむほかは、著作権法上、権利者に 無断で使用できません。
- 鑑賞・興行・展示物など、個人として楽しむ目的でも撮影を制限している場合が ありますので、ご注意ください。

# <span id="page-41-0"></span>**ソフトウェアについて**

## MD5 utility

/\* crypto/md5/md5.h \*/ Copyright (C) 1995-1998 Eric Young (eay@cryptsoft.com)All rights reserved.

This package is an SSL implementation written

by Eric Young (eay@cryptsoft.com).

The implementation was written so as to conform with Netscapes SSL.

This library is free for commercial and noncommercial use as long as the following conditions are aheared to. The following conditions apply to all code found in this distribution, be it the RC4, RSA, lhash, DES, etc., code; not just the SSL code. The SSL documentation included with this distribution is covered by the same copyright terms except that the holder is Tim Hudson (tjh@cryptsoft.com).

Copyright remains Eric Young's, and as such any Copyright notices in the code are not to be removed.

If this package is used in a product, Eric Young should be given attribution as the author of the parts of the library used.

This can be in the form of a textual message at program startup or in documentation (online or textual) provided with the package.

Redistribution and use in source and binary forms, with or without modification, are permitted provided that the following conditions are met:

- 1. Redistributions of source code must retain the copyright notice, this list of conditions and the following disclaimer.
- 2. Redistributions in binary form must reproduce the above copyright notice, this list of conditions and the following disclaimer in the documentation and/or other materials provided with the distribution.
- 3. All advertising materials mentioning features or use of this software must display the following acknowledgement:

"This product includes cryptographic software written by Eric Young (eay@ cryptsoft.com)"

The word 'cryptographic' can be left out if the rouines from the library being used are not cryptographic related :-).

4. If you include any Windows specific code (or a derivative thereof) from the apps directory (application code) you must include an acknowledgement:

"This product includes software written by Tim Hudson (tjh@cryptsoft. com)"

THIS SOFTWARE IS PROVIDED BY ERIC YOUNG ``AS IS'' AND ANY EXPRESS OR IMPLIED WARRANTIES, INCLUDING, BUT NOT LIMITED TO, THE IMPLIED WARRANTIES OF MERCHANTABILITY AND FITNESS FOR A PARTICULAR PURPOSE ARE DISCLAIMED. IN NO EVENT SHALL THE AUTHOR OR CONTRIBUTORS BE LIABLE FOR ANY DIRECT, INDIRECT, INCIDENTAL, SPECIAL, EXEMPLARY, OR CONSEQUENTIAL DAMAGES (INCLUDING, BUT NOT LIMITED TO, PROCUREMENT OF SUBSTITUTE GOODS OR SERVICES; LOSS OF USE, DATA, OR PROFITS; OR BUSINESS INTERRUPTION)

HOWEVER CAUSED AND ON ANY THEORY OF LIABILITY, WHETHER IN CONTRACT, STRICT LIABILITY, OR TORT (INCLUDING NEGLIGENCE OR OTHERWISE) ARISING IN ANY WAY OUT OF THE USE OF THIS SOFTWARE, EVEN IF ADVISED OF THE POSSIBILITY OF SUCH DAMAGE.

The license and distribution terms for any publically available version or derivative of this code cannot be changed. i.e. this code cannot simply be copied and put under another distribution license [including the GNU Public License.]

---------------------------------------------------------------------

#### CRC utility

COPYRIGHT (C) 1986 Gary S. Brown. You may use this program, or code or tables extracted from it, as desired without restriction.

First, the polynomial itself and its table of feedback terms. The polynomial is X^32+ X^26+X^23+X^22+X^16+X^12+X^11

+X^10+X^8+X^7+X^5+X^4+X^2+X^1  $+X^{\wedge}$ 

 Note that we take it "backwards" and put the highest-order term in the lowestorder bit. The X^32 term is "implied"; the LSB is the X^31 term, etc. The X^0 term (usually shown as "+1") results in the MSB being 1

Note that the usual hardware shift register implementation, which is what we're using (we're merely optimizing it by doing eight-bit chunks at a time) shifts bits into the lowest-order term. In our implementation, that means shifting towards the right. Why do we do it this way? Because the calculated CRC must be transmitted in order from highestorder term to lowest-order term. UARTs transmit characters in order from LSB to MSB. By storing the CRC this way we hand it to the UART in the order low-byte to high-byte; the UART sends each low-bit to hight-bit; and the result is transmission bit by bit from highest- to lowest-order term without requiring any bit shuffling on our part. Reception works similarly

The feedback terms table consists of 256, 32-bit entries. Notes

The table can be generated at runtime if desired; code to do so is shown later. It might not be obvious, but the feedback terms simply represent the results of eight shift/xor operations for all combinations of data and CRC register values

The values must be right-shifted by eight bits by the "updcrc logic; the shift must be unsigned (bring in zeroes). On some hardware you could probably optimize the shift in assembler by using byte-swap instructions polynomial \$edb88320

CRC32 code derived from work by Gary S. Brown. ---------------------------------------------------------------------

#### GPSD

#### BSD LICENSE

The GPSD code is Copyright (c) 1997, 1998, 1999, 2000, 2001, 2002 by Remco Treffkorn. Portions of it are also Copyright (c) 2005 by Eric S. Raymond. All rights reserved.

Redistribution and use in source and binary forms, with or without modification, are permitted provided that the following conditions are met:<P>

Redistributions of source code must retain the above copyright notice, this list of conditions and the following disclaimer.<P>

Redistributions in binary form must reproduce the above copyright notice, this list of conditions and the following disclaimer in the documentation and/ or other materials provided with the distribution <P>

Neither name of the GPSD project nor the names of its contributors may be used to endorse or promote products derived from this software without specific prior written permission.

THIS SOFTWARE IS PROVIDED BY THE COPYRIGHT HOLDERS AND CONTRIBUTORS ``AS IS'' AND ANY EXPRESS OR IMPLIED WARRANTIES, INCLUDING, BUT NOT LIMITED TO, THE IMPLIED WARRANTIES OF MERCHANTABILITY AND FITNESS FOR A PARTICULAR PURPOSE ARE DISCLAIMED. IN NO EVENT SHALL THE REGENTS OR CONTRIBUTORS BE LIABLE FOR ANY DIRECT, INDIRECT, INCIDENTAL, SPECIAL, EXEMPLARY, OR CONSEQUENTIAL DAMAGES (INCLUDING, BUT NOT LIMITED TO, PROCUREMENT OF SUBSTITUTE GOODS OR SERVICES; LOSS OF USE, DATA, OR PROFITS; OR BUSINESS INTERRUPTION) HOWEVER CAUSED AND ON ANY THEORY OF LIABILITY, WHETHER IN CONTRACT, STRICT LIABILITY, OR TORT (INCLUDING NEGLIGENCE OR OTHERWISE) ARISING IN ANY WAY OUT OF THE USE OF THIS SOFTWARE, EVEN IF ADVISED OF THE POSSIBILITY OF SUCH DAMAGE.

---------------------------------------------------------------------

## **オープンソースソフトウェアについて**

ビューアーソフトには、ソースコード の配布を要求しているオープンソース ソフトウェアライセンスのもとでライ センスされているソフトウェアが含ま れています。 これらのソフトウェアのソースコード は、以下の専用サイトからダウンロー ドいただけます。 https://www.kenwood.com/jp/ products/oem/mazda/

#### **About Open Source Software included in the viewer software**

The viewer software includes software licensed under open source software license requiring the distribution of source code. The source code of these software can be downloaded from the website below,

https://www.kenwood.com/jp/ products/oem/mazda/

# <span id="page-44-0"></span>**商標 / ライセンス**

- Google、Google Earth は、Google LLC の商標または登録商標です。
- Windows, Windows Mwdia は米国 Microsoft Corporation の米国およびその 他の国における登録商標です。
- Intel Core は、アメリカ合衆国および / またはその他の国における Intel Corporation またはその子会社の商標です。
- microSDHC、および microSDHC ロゴは SD-3C LLC の商標です。
- 本製品は AVC Patent Portfolio License に基づき、以下の用途にのみライセン スされています。
	- 1)消費者が個人的かつ非営利目的で、MPEG-4 AVC 規格に準拠する動画 (以下、 AVC Video)を記録する場合

2)AVC Video(消費者が個人的に非営利目的で記録したもの、または MPEG

LA よりライセンスを取得したプロバイダが記録したもの)を再生する場合 詳細については、MPEG LA, LLC. のホームページをご参照ください。 https://www.mpegla.com/

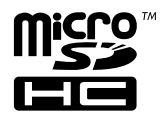

<span id="page-45-0"></span>**保証とアフターサービス (必ずお読みください)**

#### **保証について**

本機の保証期間はマツダ純正用品保証書に記載されている登録日または取付日よ り3年または、走行距離 60,000km です。

#### **修理を依頼されるときは**

「よくある質問」(➜ [P.37\)](#page-36-1)を参照してお調べいただき、それでも異常があると きは、製品の電源をオフにして、お買い上げの販売店にお問い合わせください。

修理に出された場合は、お客様が登録、設定したメモリー内容が全て消去される ことがあります。あらかじめご了承ください。

● 保証期間中は… 保証書の規定に従って、お買い上げの 販売店が修理させていただきます。ご 依頼の際は保証書をご提示ください。 本機以外の原因(衝撃や水分、異物の 混入など)による故障の場合は、保証 対象外になります。詳しくは保証書を ご覧ください。

● 保証期間経過後は… お買い上げの販売店にご相談くださ い。修理によって機能が維持できる 場合はお客様のご要望により有料に て修理いたします。 補修用性能部品の保有期間は、製造 打ち切り後 6 年です。(補修用性能 部品とは、その製品の機能を維持す るために必要な部品です。)

アフターサービスについてご不明な点は、お買い上げの販売店にご遠慮なくお問い 合わせください。

また、本機の操作方法については JVC ケンウッドカスタマーサポートセンターに お問い合わせください。

<問い合わせ先>

JVC ケンウッドカスタマーサポートセンター

フリーダイヤル 0120-977-846

(ディーラーオプション専用窓口)

- FAX 045-450-2308
- 住所 〒 221-0022 神奈川県横浜市神奈川区守屋町 3-12
- 受付時間 月曜~金曜 9:30 ~ 18:00

(土曜、日曜、祝日および当社休日は休ませていただきます)

# MEMO

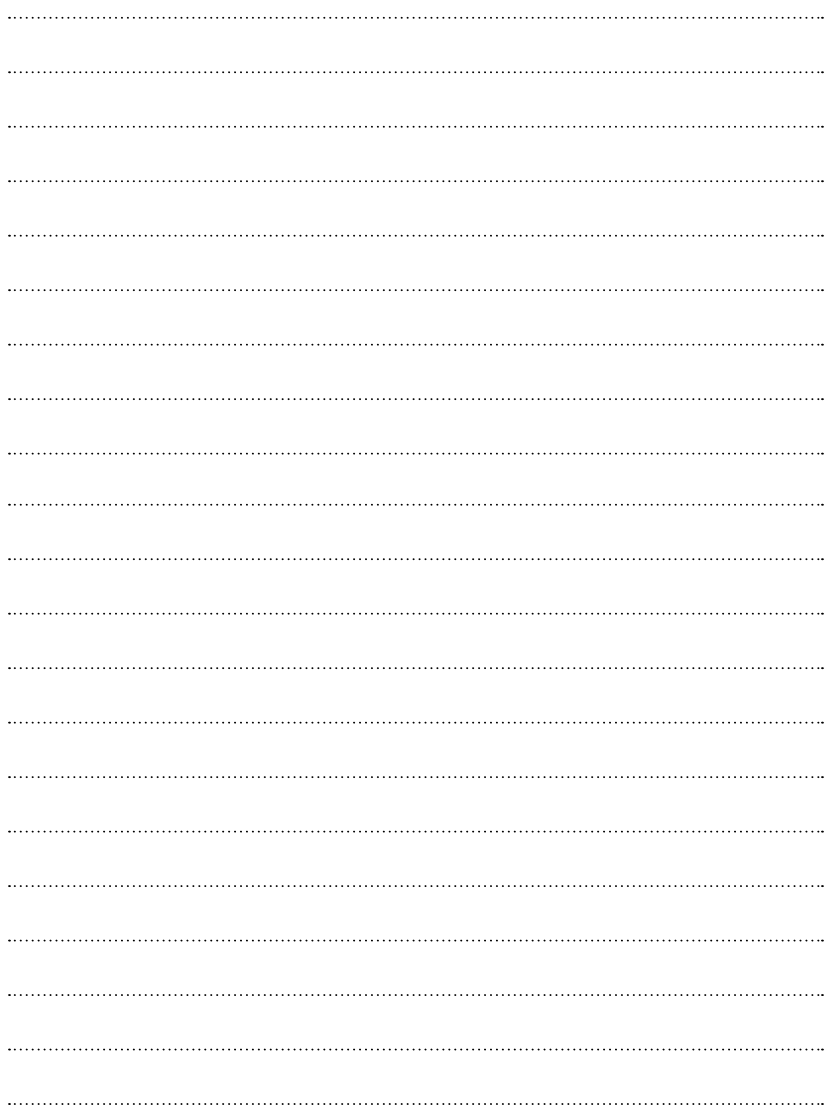

# 株式会社 JVCケンウッド

〒 221-0022 神奈川県横浜市神奈川区守屋町 3-12